## CITREX Webserver with Edge Browser from Microsoft

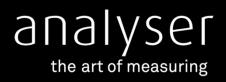

Learn how to configure the Edge Brower to use the embedded Webserver in CITREX H3 and CITREX H4

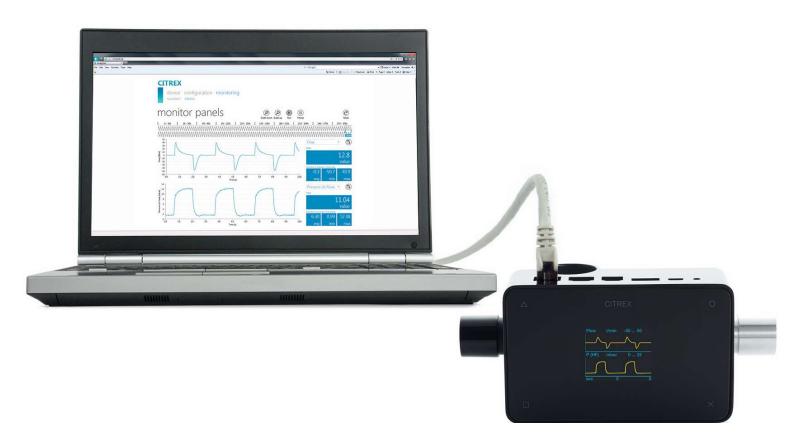

CITREX Webserver is the easiest way to analyze and create reports from CITREX measurements.

The software offers real-time curves, trending, cursors and reporting capabilities viewable on your browser and exportable in Excel format.

## How to connect a CITREX device to a LAN network

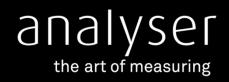

## How to configure the Edge Browser from Microsoft

1. Open Microsoft Edge

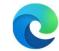

- 2. Click on the three dots in the top right corner to open the settings menu.
- 3. Select "Settings" from the menu.
- 4. Click on "System and performance" in the left-hand menu.
- 5. Toggle on the option that says "Use hardware acceleration when available".

Use hardware acceleration when available

- 6. Click on "Default Browser" in the left-hand menu
- 7. Under "Internet Explorer compatibility", change "Allow sites to be reloaded in Internet Explorer mode (IE mode)" to "Allow"

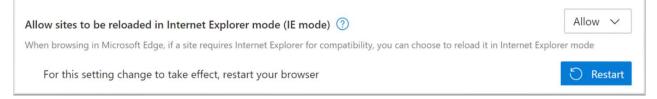

8. Click "Add" after "Internet Explorer mode pages" and add "http://" + CITREX Ethernet IP, such as <a href="http://192.168.5.220">http://192.168.5.220</a>

| Add a page           |        |
|----------------------|--------|
| inter a URL:         |        |
| http://192.168.5.220 |        |
| Add                  | Cancel |

9. Close and reopen Microsoft Edge.

| Internet Explorer mode pages                                                             |                                          |                             | Add        |
|------------------------------------------------------------------------------------------|------------------------------------------|-----------------------------|------------|
| These pages will open in Internet Explorer mode for 30 days from the c<br>Explorer mode. | late you add the page. You have 1 page 1 | hat'll automatically open i | n Internet |
| Page                                                                                     | Date added                               | Expires                     |            |
| http://192.168.5.220/                                                                    | 3/13/2023                                | 4/12/2023                   | Ŵ          |